# **Introduction**

# **1. Présentation rapide de Dolibarr**

<span id="page-0-0"></span>Dolibarr est un ERP/CRM ou progiciel de gestion intégré et gestion de la relation client. Il fonctionne avec des utilisateurs multiples, sans licence et gratuitement. Logiciel opensource, il dispose de fonctionnalités natives que vous pouvez améliorer par l'ajout de modules additionnels ou leur création si vous en avez les compétences.

Dolibarr s'installe sur un serveur internet, chez vous ou hébergé, et son installation est relativement simple.

Nativement, Dolibarr possède toutes les fonctionnalités nécessaires à la gestion d'une entreprise de commerce ou de gestion de produits et même plus... Fonctionnalités que vous découvrirez plus en détail au fil de ce livre :

- enregistrement de tiers : clients, prospects, fournisseurs ;
- enregistrement de produits et de services ;
- gestion des stocks et des entrepôts ;
- création de devis, commandes, expéditions avec liaison possible entre chaque élément ;
- création de factures et gestion des règlements ;
- retraitement des données pour l'export des journaux comptables.

De manière très simplifiée, Dolibarr vous permet d'enregistrer des tiers, clients et fournisseurs à qui vous vendrez et achèterez des produits et des services, puis de formaliser votre relation commerciale par l'édition de devis, commandes, expéditions et factures. Enfin, vous pourrez enregistrer vos règlements, gérer votre trésorerie et même aller jusqu'à exporter des données comptables.

Dolibarr est un logiciel modulaire, ce qui signifie que ses fonctionnalités dépendent des modules que vous aurez choisi d'activer. En outre, vous pouvez l'enrichir de nouvelles fonctionnalités par l'[ajout de modules additionnels](#page-0-0) diffusés sur le [Dolistore](https://d-booker.jo.my/doli-store).

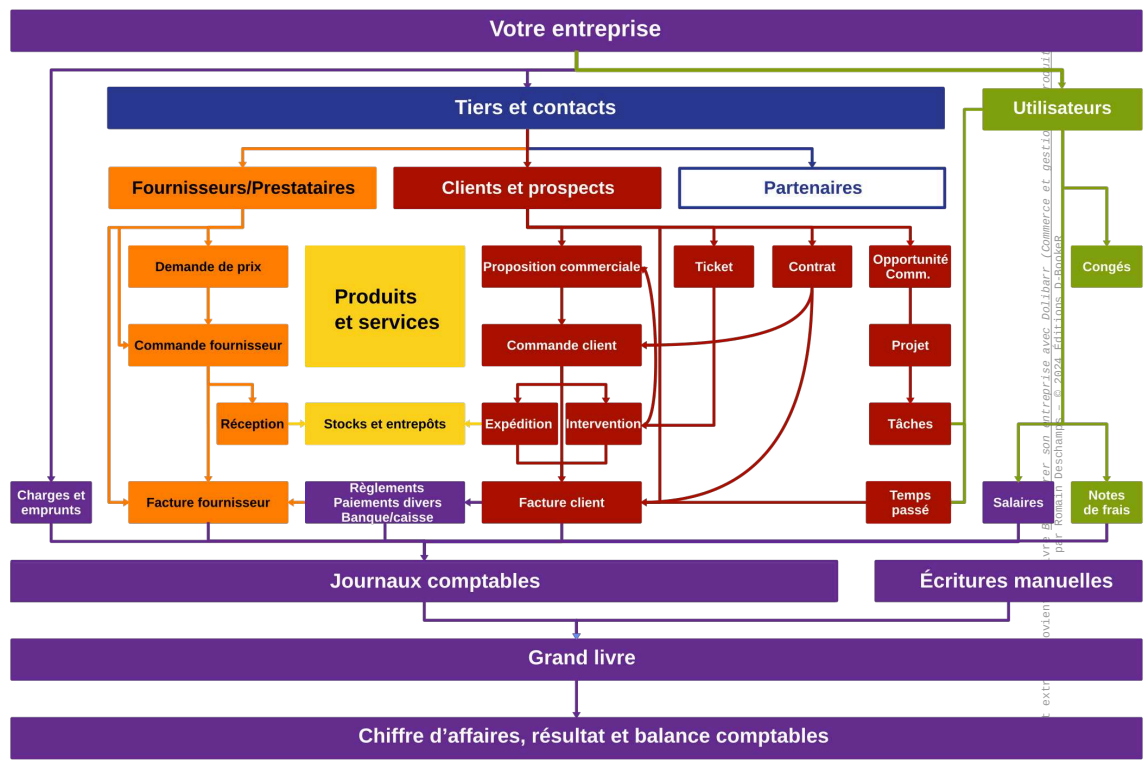

#### **Figure 1 :** Workflow avec Dolibarr

<span id="page-2-2"></span><span id="page-2-0"></span>Il est possible de réaliser l'[installation de Dolibarr](#page-2-0) par soi-même avec finalement assez peu de connaissances en informatique. Vous trouverez à cette fin un guide dédié aux différents types d'installation en annexe. Cependant, il existe des solutions d'hébergement de qualité qui vous déchargeront de cette tâche et vous accompagneront dans la maintenance de votre environnement. C'est pourquoi, nous avons choisi de démarrer ce manuel par les différentes étapes de configuration nécessaires une fois l'installation faite, afin que vous puissiez rapidement émettre vos premiers devis et factures.

#### **DOLIBARR ET LA RÉGLEMENTATION FRANÇAISE**

#### **Loi n°2015-1785 du 29 décembre 2015 de finances pour 2016**

<span id="page-2-1"></span>De manière très synthétique, si vous êtes assujetti à la TVA et échangez produits et/ou services avec des tiers non assujettis, alors le logiciel d'enregistrement des règlements de vos factures doit satisfaire aux conditions d'inaltérabilité, de sécurisation, de conservation et d'archivage des données imposées par la loi n°2015-1785 du 29 décembre 2015 de finances pour 2016 modifié par l'article 105 de la loi de finances pour 2018 entrée en vigueur le 1<sup>er</sup> janvier 2018.

Chaque cas étant particulier, il convient de vérifier que vous entrez ou non dans le champ d'application de ces dispositions. L'association Dolibarr tient à jour un [article sur le sujet.](https://d-booker.jo.my/doli-LF2006)

Avec le module système [ARCHIVES/LOGS INALTÉRABLES](#page-2-1) activé, dans le cadre d'une utilisation en mode hébergé sous conditions de sécurisation, Dolibarr correspond aux attentes de l'administration et peut faire l'objet de la délivrance de l'attestation de conformité nécessaire.

#### **Règlement général sur la protection des données (RGPD)**

Dans votre utilisation de Dolibarr, vous allez collecter un certain nombre de données personnelles : des noms et prénoms, des adresses e-mails, parfois des dates de naissance, mais aussi des informations de toute nature que vous pouvez stocker dans les onglets NOTES ou dans les [champs supplémentaires](#page-2-2) que vous aurez peut-être ajoutés. Ces informations peuvent figurer sur toutes les fiches des éléments de Dolibarr, notamment les propositions commerciales, ainsi que sur les événements de l'agenda. Vous êtes donc concerné par le RGPD en application depuis le 25 mai 2018.

Le RGPD ou règlement général sur la protection des données (en anglais General Data Protection Regulation, GDPR) est le texte de loi européen relatif à la protection des données personnelles. Il s'applique à toutes les entreprises européennes mais aussi à toutes celles établies hors de l'Union Européenne traitant des données personnelles de citoyens européens.

Très globalement, son but est de limiter les données personnelles que vous collectez auprès de vos tiers et contacts. Vous devez être en mesure de justifier l'utilité de la conservation des unes et réduire au strict nécessaire la durée de conservation des autres ou envisager leur anonymisation. Pour les données légitimement collectées, il s'agit de conforter les droits des utilisateurs quant à leur accord sur l'utilisation qui en est faite, leur accès, modification, suppression et portabilité.

Pour tenir à jour vos connaissances et obligations sur le sujet, il est conseillé de visiter régulièrement des sites internet tels que celui de la [CNIL](https://www.cnil.fr) ou, pour les plus courageux, le [site officiel du gouvernement français pour la diffusion des textes](https://www.legifrance.gouv.fr) [législatifs](https://www.legifrance.gouv.fr) ou encore le [Journal officiel de l'Union européenne](http://eur-lex.europa.eu).

#### **Ordonnance n°2019-359 du 24 avril 2019 portant sur les mentions obligatoires sur les factures clients**

Très succinctement, les factures clients doivent désormais mentionner l'adresse de livraison en complément de l'adresse de facturation si elles sont différentes. Dolibarr est en cours d'évolution sur ce sujet avec l'ajout récent de la fonctionnalité des contacts par défaut. Restez informé des évolutions en visitant régulièrement l'[article dédié sur le wiki de Dolibarr](https://d-booker.jo.my/doli-mentions_factures).

#### **Directive 2015/2366 du 25 novembre 2015 concernant les services de paiement dans le marché intérieur (dite DSP2)**

Des évolutions techniques (authentification forte du client ou Strong Customer Authentication [SCA]) ont été apportées à Dolibarr pour être en conformité avec la deuxième Directive sur les Services de Paiement (DSP2). Si vous utilisez Paypal, aucune manipulation n'est à effectuer de votre part. Pour les utilisateurs du module Stripe, l'[article sur le wiki et son lien vers le fonctionnement du module](https://d-booker.jo.my/doli-DSP2_SCA) [Stripe](https://d-booker.jo.my/doli-DSP2_SCA) vous indique la marche à suivre pour continuer à percevoir vos règlements.

#### <span id="page-4-0"></span>**Ordonnance n°2014-697 du 26 juin 2014 relative au développement de la facturation électronique**

Il est obligatoire de transmettre des factures dématérialisées à vos clients de la sphère publique via le portail Chorus pro. [Plusieurs modules additionnels](#page-4-0) répondent à cette problématique.

Cette obligation doit prochainement s'étendre à la facturation entre entreprises privées, selon un calendrier initialement prévu à partir de 2024. Pour s'y conformer avec Dolibarr, différentes solutions existent déjà et d'autres sont à l'étude. Voir chapitre [Préparation à la facturation électronique.](#page-4-0)

# **2. Accès et fonctionnement des éléments standards**

#### **Listes**

Les entrées LISTE disponibles dans de nombreux menus secondaires vous permettent d'accéder au détail des enregistrements contenus dans votre base de données.

**Figure 2 :** Liste de contacts filtrée par prénom et triée par adresse e-mail

| В                         | Contacts/Adresses (5)                                                               |        |             |                                |              |                       |                   |                |              |          | o          |
|---------------------------|-------------------------------------------------------------------------------------|--------|-------------|--------------------------------|--------------|-----------------------|-------------------|----------------|--------------|----------|------------|
| $\bullet$                 | ٠<br>$\bullet$<br>Tags/catégories de contacts v<br>Tags/catégories clients/prosp. • |        |             | Tags/catégories fournisseurs v |              |                       |                   |                |              |          |            |
| Roles:                    |                                                                                     |        |             |                                |              |                       |                   |                |              |          |            |
|                           |                                                                                     |        |             |                                |              |                       |                   |                | $\mathbf{v}$ | Ouvert - | $Q \times$ |
| $\blacktriangleright$ Nom |                                                                                     | Prénom | Code postal | Téléphone                      | Tél portable | Email                 | <b>Tiers</b>      | Nom alternatif | Visibilité   | État     | 這 口        |
|                           | <b>B</b> DESCHAMPS                                                                  | Romain | ZIP         |                                |              | @ romain.deschamps@l  | <b>圓 CLIENT 2</b> |                | Partagé      | Ouvert   | $\Box$     |
|                           | <b>B</b> Entrepot                                                                   |        | ZIP         |                                |              |                       | <b>Q</b> CLIENT 1 |                | Partagé      | Ouvert   | $\Box$     |
|                           | B Nom du contact                                                                    | Prénom | ZIP         |                                |              | @ contact@client2.com | <b>圓 CLIENT 2</b> |                | Partagé      | Ouvert   | $\Box$     |
|                           | <b>B</b> Service commercial                                                         |        | ZIP         |                                |              |                       | <b>国 CLIENT 1</b> |                | Partagé      | Ouvert   | $\Box$     |
|                           | <b>B</b> Service comptabilité                                                       |        | ZIP         |                                |              |                       | <b>Q</b> CLIENT 1 |                | Partagé      | Ouvert   |            |

Les listes proposent quelques options et actions :

#### **Limites d'affichage des résultats et pagination**

La limite d'affichage du nombre de résultats des listes est fixée dans [les paramé](#page-4-0)[trages](#page-4-0). Au cas par cas, vous pouvez sélectionner une autre valeur parmi celles suggérées dans la liste déroulante. La page se rafraîchira pour afficher les résultats selon la nouvelle limite avec le nombre de pages pour naviguer.

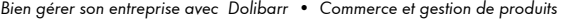

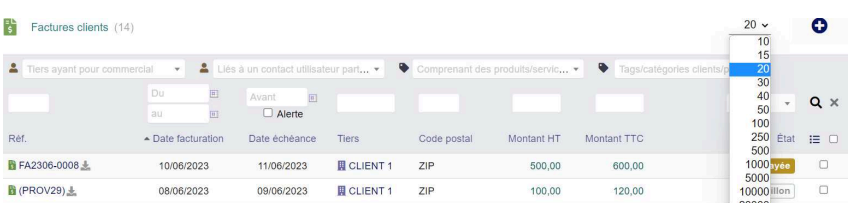

#### **Bouton de création**

Dans l'en-tête des listes, vous trouverez un bouton de création d'un nouvel élément. Ce bouton aura le même effet que de cliquer successivement sur un menu, un sousmenu et le lien de création. Vous économisez ainsi un certain nombre de clics.

Un bouton similaire  $\left( \bigcirc \right)$  est présent notamment pour les tiers et les opportunités commerciales sur les pages de création de nombreux documents.

#### **Tri croissant ou décroissant par champ**

Cliquez sur le nom d'une colonne pour trier la liste sur les valeurs de cette colonne par ordre croissant ou décroissant. Une colonne triée est mise en évidence par le soulignement de son nom et le sens de tri par un triangle lui correspondant.

#### **Filtres selon le contexte et l'élément. Vous pouvez préciser vos recherches en utilisant les listes déroulantes ou, dans certains champs de saisie :**

- le caractère  $\Delta x$  pour rechercher tous les termes commencant par x;
- la barre verticale | (AltGr+6 sous Windows) pour rechercher des données alternatives (opérateur logique OU).

Affichez les résultats de la recherche avec l'icône  $\alpha$  et annulez-la avec l'icône  $\mathbf x$ .

Les nombreux tris et filtres possibles permettent de retrouver facilement les documents établis pour le compte d'un tiers ou sur une période donnée ou d'un certain statut. Ces filtres sont cumulables.

#### <span id="page-5-0"></span>**Personnalisation de l'affichage des champs (colonnes)**

Chaque utilisateur peut déterminer les colonnes de ses listes. Ces modifications n'affecteront que son affichage sans aucune conséquence sur les listes affichées aux autres utilisateurs.

Dans la barre de titre, à droite, cliquez sur l'icône  $\Xi$  pour afficher les champs disponibles. Dé/Cochez successivement les champs que vous souhaitez afficher/masquer.

| 臀    | Factures clients (14)                                                                                                    |                                   |        |                                         |              |             |            |             | $20 -$                |                          | Ω               |  |
|------|----------------------------------------------------------------------------------------------------|-----------------------------------|--------|-----------------------------------------|--------------|-------------|------------|-------------|-----------------------|--------------------------|-----------------|--|
| 2    | Comprenant des produits/servic v<br>Tags/catégories clients/prosp. *<br>Liés à un contact utilisateur part •<br>Tiers ayant pour commercial<br>$\mathbf{v}$ . |                                   |        |                                         |              |             |            |             |                       |                          |                 |  |
|      |                                                                                                    | Du.<br>au                         | 国<br>国 | Avant<br>$\boxed{\Xi}$<br>$\Box$ Alerte |              |             |            |             |                       | $\overline{\phantom{a}}$ | $Q \times$      |  |
| Réf. |                                                                                                    | $\blacktriangle$ Date facturation |        | Date échéance                           | <b>Tiers</b> | Code postal | Montant HT | Montant TTC | Date échéance         | État                     | ■ □<br>$\Delta$ |  |
|      |                                                                                                    |                                   |        |                                         |              |             |            |             | $\Box$ Date closing   |                          |                 |  |
|      |                                                                                                    |                                   |        |                                         |              |             |            |             | Maison mère           |                          |                 |  |
|      |                                                                                                    |                                   |        |                                         |              |             |            |             | Ref projet            |                          |                 |  |
|      |                                                                                                    |                                   |        |                                         |              |             |            |             | Libellé projet        |                          |                 |  |
|      |                                                                                                    |                                   |        |                                         |              |             |            |             | <b>Z</b> Tiers        |                          |                 |  |
|      |                                                                                                    |                                   |        |                                         |              |             |            |             | $\Box$ Nom alternatif |                          |                 |  |
|      |                                                                                                    |                                   |        |                                         |              |             |            |             | $\Box$ Ville          |                          |                 |  |
|      |                                                                                                    |                                   |        |                                         |              |             |            |             |                       |                          |                 |  |

*Attention > Si vous [personnalisez vos listes,](#page-5-0) notez que seule la référence est interactive, si vous décidez de la [masquer](#page-5-0), vous n'aurez plus d'accès direct à la fiche depuis la liste.*

#### **Actions en masse**

Cocher au moins un résultat d'une liste, en bout de ligne à droite aura pour effet d'afficher dans une liste déroulante des actions en masse applicables aux éléments cochés.

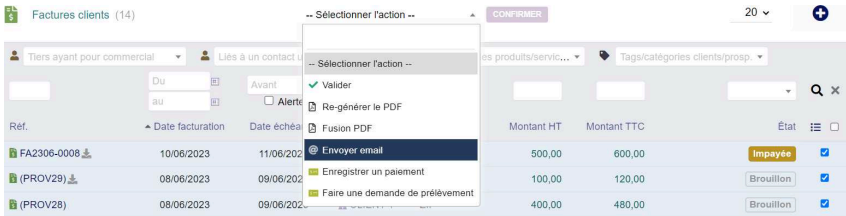

Les actions en masse disponibles varient selon les éléments concernés.

Dans les listes comme dans les fiches, les ÉTATS ou STATUTS des éléments sont complétés par des vignettes de couleur (comme Payée), Non signée (fermée), Facturée, ou encore Impayée par exemple). Nous en verrons les contextes d'affichage et les changements automatisés au fil des chapitres.

#### <span id="page-7-1"></span>**Fiches**

Globalement, les fiches des éléments de Dolibarr suivent le même mode de fonctionnement : sur chacune, vous trouverez des onglets communs tels que FICHE qui contient les informations générales, mais aussi des onglets FICHIERS JOINTS, NOTES, où enregistrer des documents ou des notes propres à l'élément et SUIVI où retrouver les actions effectuées sur l'élément.

#### **Bandeau**

Toutes les fiches présentent un bandeau qui affichera clairement les informations principales de l'élément courant. Ce bandeau contient également l'état de l'élément et les icônes de pagination.

#### **Retour liste et pagination/raccourci clavier**

Le lien RETOUR LISTE vous ramènera à la liste des éléments identiques à celui de la page courante. Les icônes de pagination ( Retour liste  $\langle \rangle$ ) faciliteront votre navigation entre les pages de Dolibarr plutôt que de revenir sur les pages précédentes à l'aide de votre navigateur internet. Elles permettent de naviguer entre les différentes fiches tout en restant sur l'onglet activé. En fonction du contexte, elles peuvent être complétées du numéro de page ou d'une limite modifiable d'affichage des résultats.

*Astuce > Naviguez au clavier en utilisant les raccourcis clavier Alt+Maj+P pour Previous (précédent) et Alt+Maj+N pour Next (suivant).*

#### **Onglets**

Toutes les fiches ont un premier onglet qui récapitule les informations essentielles de l'élément. Les autres onglets varient selon l'élément et le contexte.

Trois onglets sont toujours présents sur toutes les fiches de tous les éléments :

- [Notes](#page-7-0) : pour enregistrer des informations diverses publiques ou privées.
- <span id="page-7-0"></span>• [Fichiers joints](#page-7-1) : pour stocker des documents ou des liens de stockage en lien avec l'élément.
- [Suivi ou Événement/Agenda](#page-7-1) : pour tracer les actions relatives à l'élément.

#### **Boutons**

Enfin, en bas de page, se trouve un certain nombre de boutons selon le contexte dont l'action correspondra évidemment à leur libellé.

<span id="page-8-0"></span>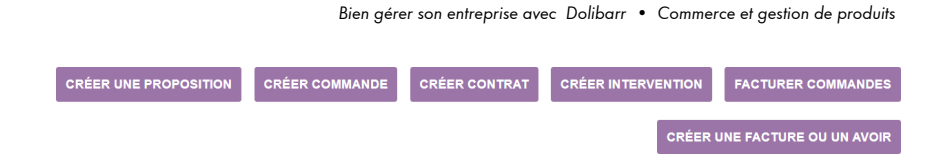

#### **Tableaux de liaisons**

Ils viendront s'enrichir de données plus ou moins détaillées : autres éléments liés, documents joints et une courte liste des derniers événements.

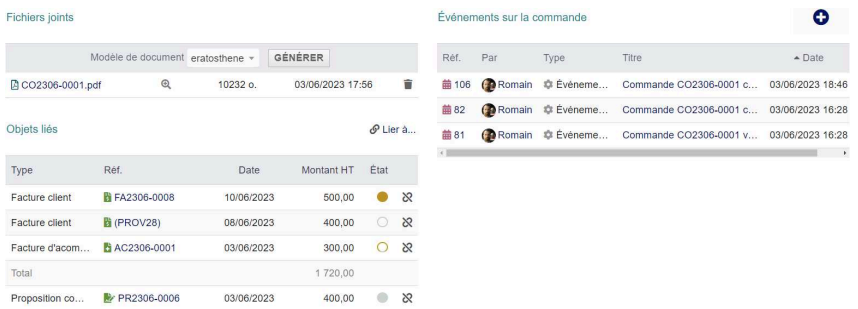

# **3. Connexion à Dolibarr**

Que vous ayez confié l'installation de votre Dolibarr à un [professionnel](https://d-booker.jo.my/doli-partner) ou que vous vous en soyez occupé vous-même, vous allez devoir commencer par le paramétrer avant de l'utiliser. Dans le premier cas, connectez-vous à l'URL de votre site internet ou celle que votre prestataire vous aura fournie. Puis entrez vos codes d'identification et, s'il a été activé pour des raisons de [sécurité](#page-8-0), un [captcha](#page-8-1). Dans le second cas, la page d'identification s'affiche automatiquement à la fin de l'installation.

<span id="page-8-1"></span>**Figure 3 :** Fenêtre de connexion à Dolibarr

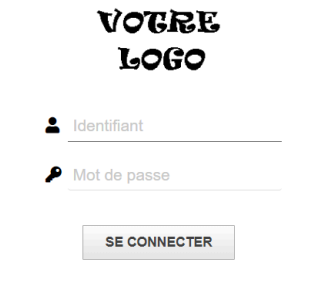

Mot de passe oublié ? - Besoin d'assistance ou aide ?

<span id="page-9-0"></span>Lors de vos prochaines connexions, vous arriverez toujours à cette même page après avoir saisi l'URL d'accès à votre environnement dans le navigateur internet. Votre déconnexion de Dolibarr se fait simplement en fermant votre navigateur ou en cliquant, en haut à droite de votre écran, d'abord sur votre nom d'utilisateur puis sur le bouton DÉCONNEXION.

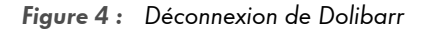

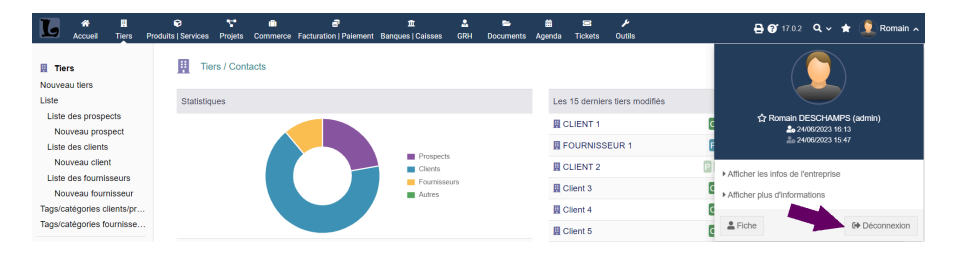

*Attention > Si vous utilisez différents onglets de votre navigateur, fermer l'onglet Dolibarr ne vous déconnectera pas : vous pourrez le relancer sans avoir à ressaisir votre mot de passe. Vos données ne seront donc pas protégées.*

### **4. Version de Dolibarr utilisée pour ce livre**

Les figures présentées au fil de ce livre ont été réalisées à partir des versions 17 et 18 bêta. Selon le thème d'affichage utilisé ou en cas d'utilisation d'une autre version, vous pourriez constater des différences d'affichage (boutons en lieu et place d'icônes pour accéder à des fonctionnalités, différences dans les couleurs et pictogrammes) ou encore l'absence de fonctionnalités présentées ici.

### **5. Modules additionnels**

Au fil du livre et au chapitre [Installation et mise à jour de modules additionnel](#page-9-0)s, nous vous proposons de manière plus ou moins détaillée des modules additionnels susceptibles de vous intéresser dans le cadre de votre activité. La notation attribuée aux modules suggérés résulte de leur correspondance aux critères de qualité suivants. Cette notation n'est pas un jugement et ne présage en rien de leur qualité de fonctionnement, ni de celle de leur développeur.

• Démonstration en ligne : des sessions de tests sont parfois mises à disposition, fort utiles pour s'assurer que les fonctionnalités correspondent bien à vos attentes. Vous pouvez aussi trouver des vidéos de présentation ;

- Support à l'utilisation : si vous avez des questions restées sans réponses suite à la consultation des différentes sources de renseignement existantes, pouvoir contacter le développeur ou son équipe peut s'avérer utile ;
- Documentation : une documentation utilisateur vous permettra d'apprendre les rudiments de l'utilisation d'un module sans être laissé face à vous-même ;
- Maintenance corrective : l'achat d'un module sur le [Dolistore](https://d-booker.jo.my/doli-store) vous donne accès au téléchargement gratuit de ses mises à jour correctives ;
- Maintenance évolutive : l'achat d'un module sur le [Dolistore](https://d-booker.jo.my/doli-store) vous donne accès au téléchargement de ses mises à jour évolutives en fonction des versions de Dolibarr. Certains modules ne sont pas ou ne peuvent pas être rendus compatibles d'une version à l'autre et sont donc facturés de nouveau.

## **6. Appellations et conventions d'écriture**

Comme vous allez vite vous en rendre compte, l'interface de Dolibarr est très intuitive et la navigation d'une page à l'autre est facilitée par de nombreux liens et onglets. Pour vous aider à les repérer, nous les appellerons différemment selon leur apparence et leur localisation.

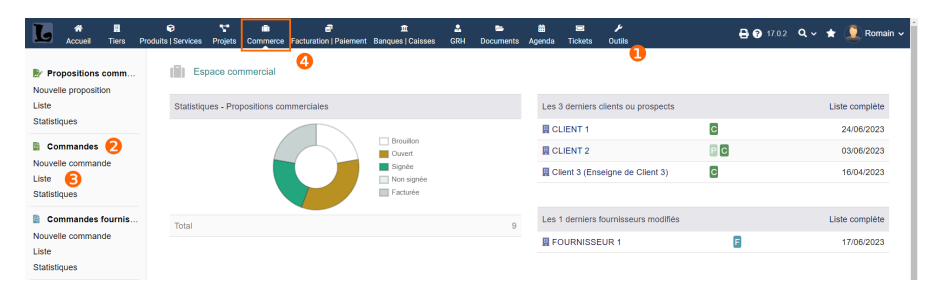

#### **Figure 5 :** Onglets de modules, menus et sous-menus

 $\bullet$ Menu principal. Chacune des icônes pointe vers un ensemble de modules dont les accès aux fonctionnalités viendront s'afficher sous forme de menus secondaires.

*Astuce > Le menu principal actif est souligné d'un triangle .*

- 0 Menu secondaire. Accès détaillés aux différentes fonctionnalités des modules correspondant au menu principal actif. Chaque icône de menu principal affichera donc son propre menu secondaire selon les modules activés.
- Entrées ou Liens de menus. Il s'agit de liens cliquables de création ou d'accès à ❸ des éléments.

L'accès aux pages ou formulaires sera indiqué par des chemins de la forme : **PRODUITS** > PRODUITS > NOUVEAU PRODUIT, où **PRODUITS** (en gras) désigne le nom de l'onglet de module et PRODUITS > NOUVEAU PRODUIT respectivement le nom du menu secondaire et celui de l'entrée sur laquelle il faut cliquer. Lorsque les menus secondaires comprennent des sousmenus, alors leur nom s'ajoutera à la chaîne : **ACCUEIL** > UTILISATEURS & GROUPES > UTILISATEURS > NOUVEL UTILISATEUR.

Nous appellerons liens les liens cliquables renvoyant vers une fonctionnalité ou un document/écran lié, présents sur les pages de formulaires et dans les tableaux.

**Figure 6 :** Exemples de liens sur une fiche

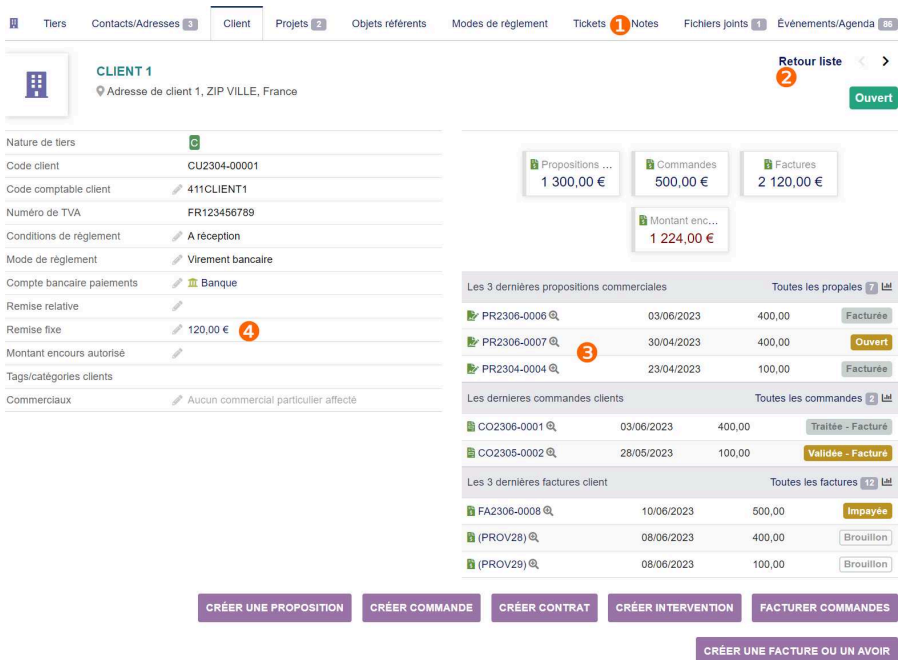

- $\mathbf 0$ Onglets. Ces derniers varient selon les modules installés.
- ❷ Lien pointant vers la liste des clients.
- ຨ Liens d'accès aux fiches de différents éléments.
- Ø Lien d'accès aux remises du client.

En mode hébergé, vous pouvez vous connecter à Dolibarr depuis n'importe quel poste fixe, tablette ou smartphone : les pages se redimensionnent selon l'appareil utilisé.

**Figure 7 :** Interface de Dolibarr affichée sur une tablette et sur un smartphone

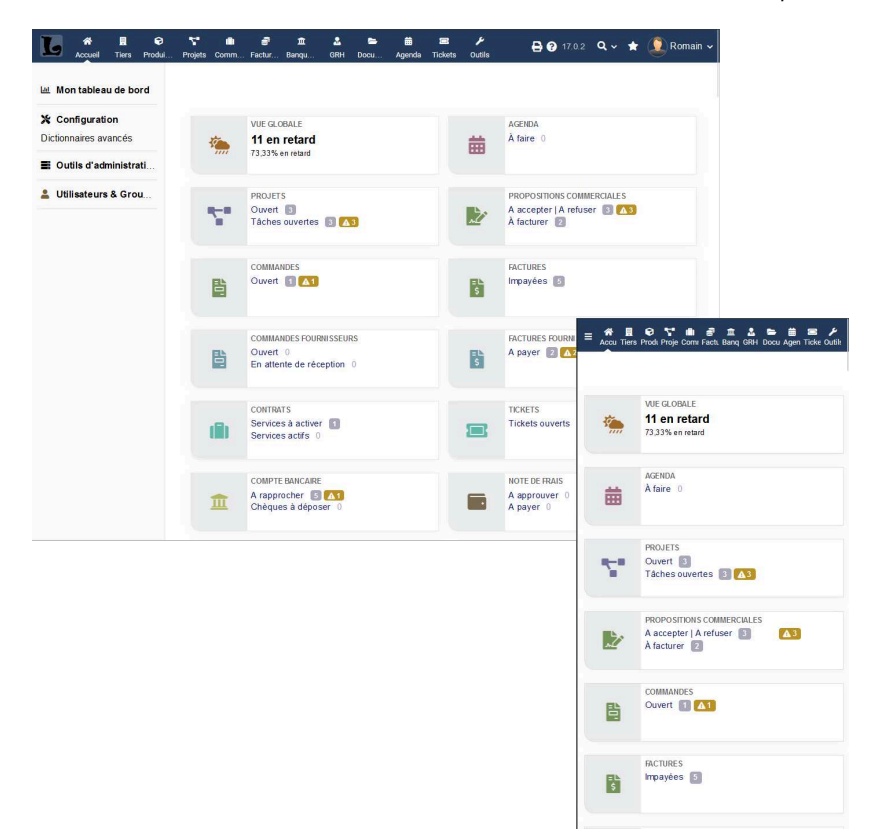

Le pictogramme <sub>et en</sub> début de chapitre indique que celui-ci présente des éléments de configuration de Dolibarr. Des paramétrages standards seront également proposés dans des sections dédiées au fil des chapitres. Elles vous seront alors signalées par la présence de ce même pictogramme dans leur titre.

## **7. URL raccourcies**

Dans un souci de lisibilité, et pour pouvoir les maintenir à jour, nous avons pris le parti de remplacer toutes les adresses internet par ce qu'on appelle des URL raccourcies. Une fois que vous avez accédé à la page cible, nous vous invitons à l'enregistrer avec un marquepage si vous souhaitez y revenir fréquemment. Vous disposerez alors du lien direct. Si celui-ci se périme, n'hésitez pas à repasser par l'URL raccourcie. Si cette dernière aussi échoue, vous pouvez nous le signaler !